**بسمه تعالی**

# **راهنمای کار با سامانه های دانشگاه**

درصورت بروز مشکل در سامانه آموزشیار با شماره تماس حاصل فرمایید. کانال اطالع رسانی دانشگاه در تلگرام : @دانشکده مهارت و کارافرینی اندیشه یا @samaandisheh سایت اطالع رسانی دانشگاه :[ir.asiau.www](http://www.asiau.ir/) شماره تلفن دانشگاه : -

## **نحوه کار با پورتال دانشجویی آموزشیار**

**ضمن تبریک ورود به دانشگاه خواهشمند است با دقت راهنمای ورود به سامانه آموزشیار را مطالعه نموده و نسبت به پرداخت شهریه اقدام نمایید.** 

**-1 در ابتدا سایت دانشگاه به آدرس[ir.asiau.www](http://www.asiau.ir/) را باز کنید.** 

**a. در صورتی که با کامپیوتر سایت را باز کنید همانند شکل زیر سامانه آموزشیار را کلیک کنید.** 

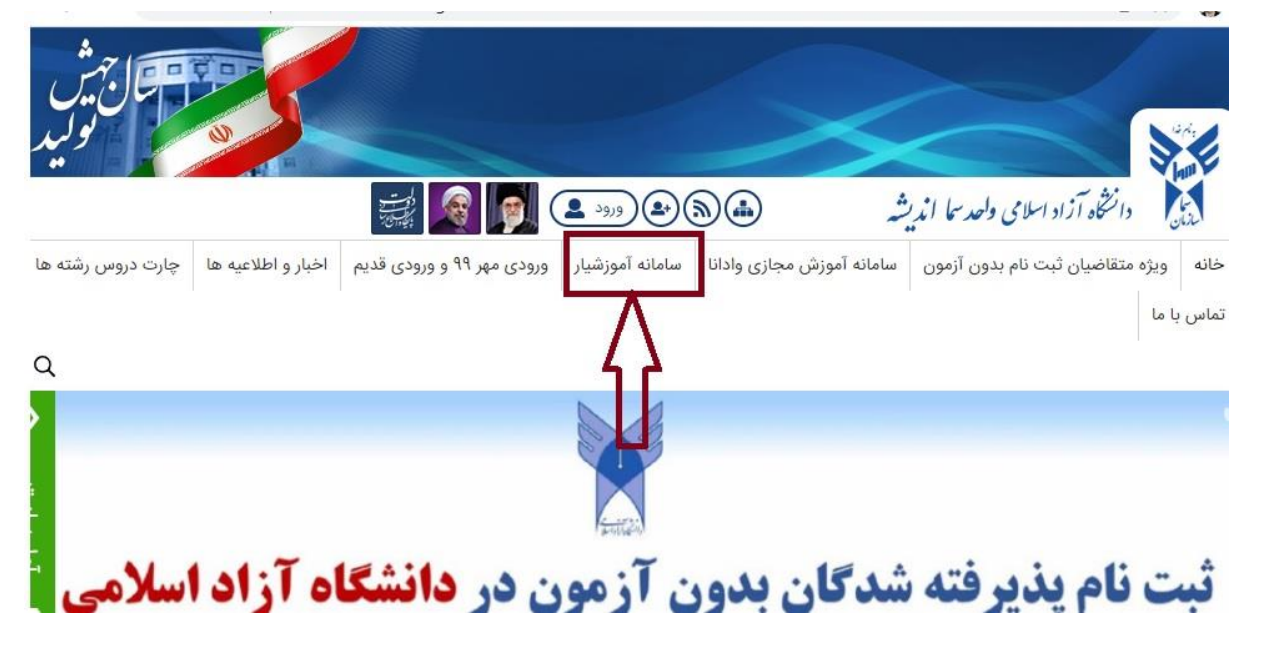

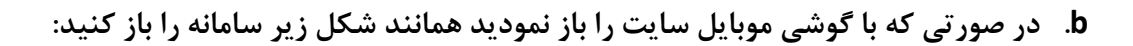

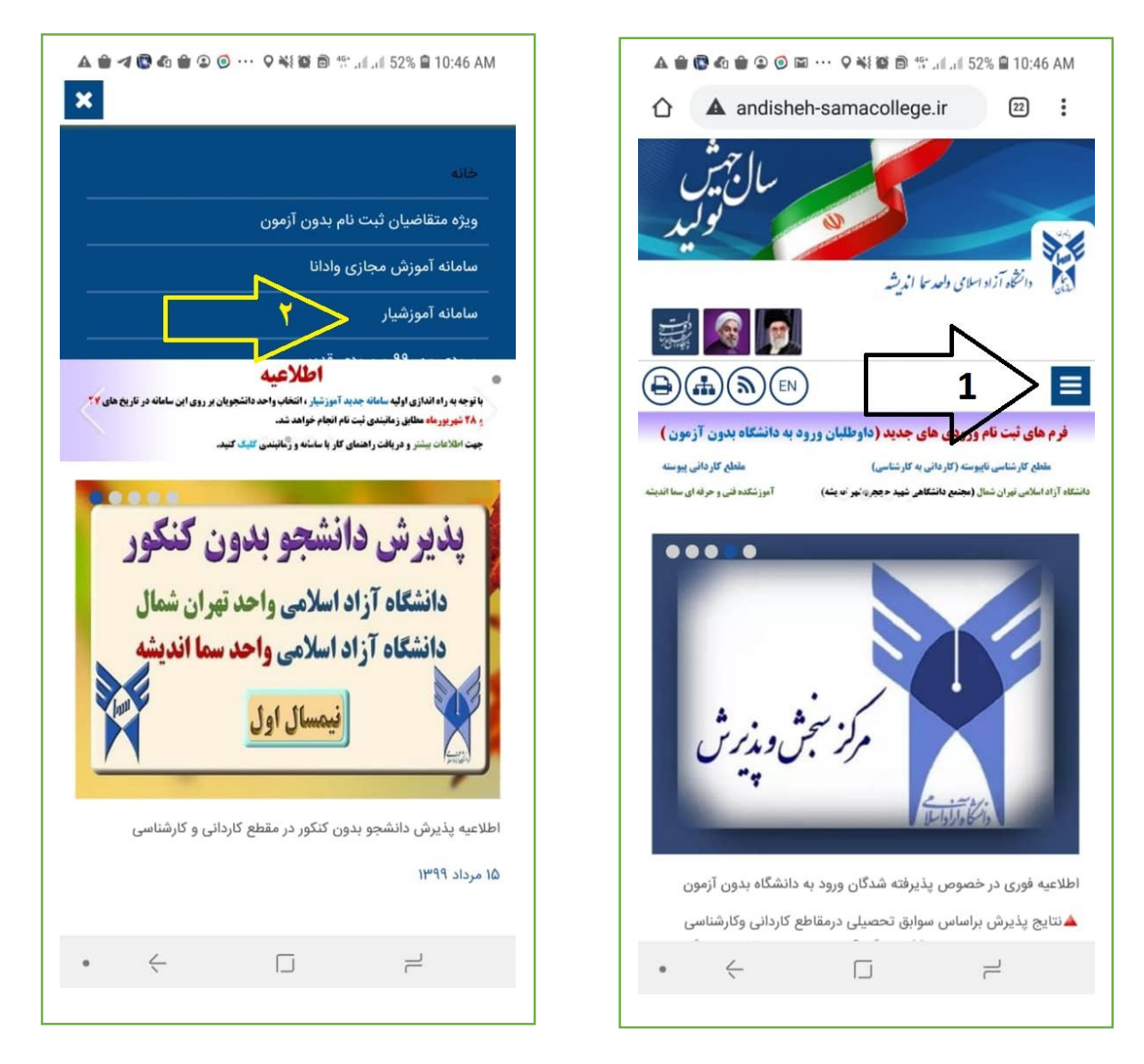

- **c. در گوشی موبایل ابتدا بر روی سه خط روی هم کلیک کنید و سپس سامانه آموزشیار را انتخاب کنید.** 
	- **-2 حال نحوه ورود به سامانه آموزشیار در کامپیوتر و گوشی به یک صورت می باشد:**

### **فرآیند ورود به سیستم آموزشیار برای اولین بار یا تغییر رمز توسط دانشجو**

1- اگر برای اولین با وارد آموزشیار می شوید یا رمز را فراموش نموده اید (در هر دو حالت)، با انتخاب "فراموشی "در قسمت پایین صفحه ورود را بزنید.

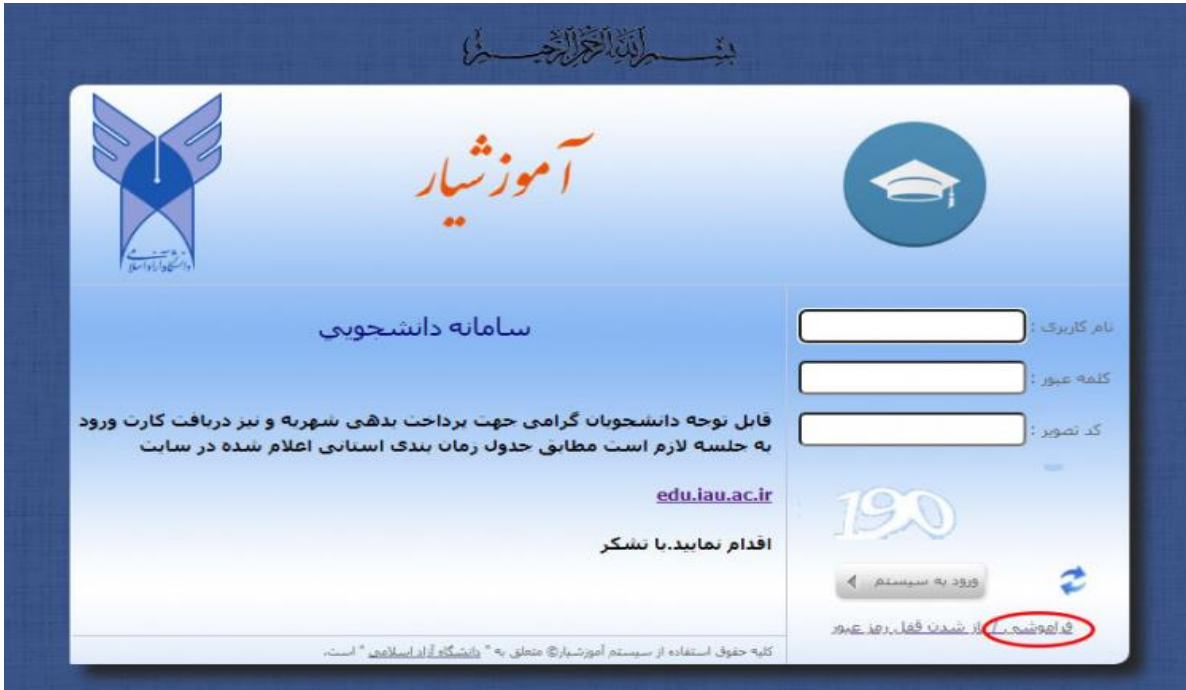

-2 ابتدا نام کاربری و شماره موبایل ثبت شده در سامانه آموزشیار و کد تصویر را وارد نمائید و دکمه "تایید "را بزنید.

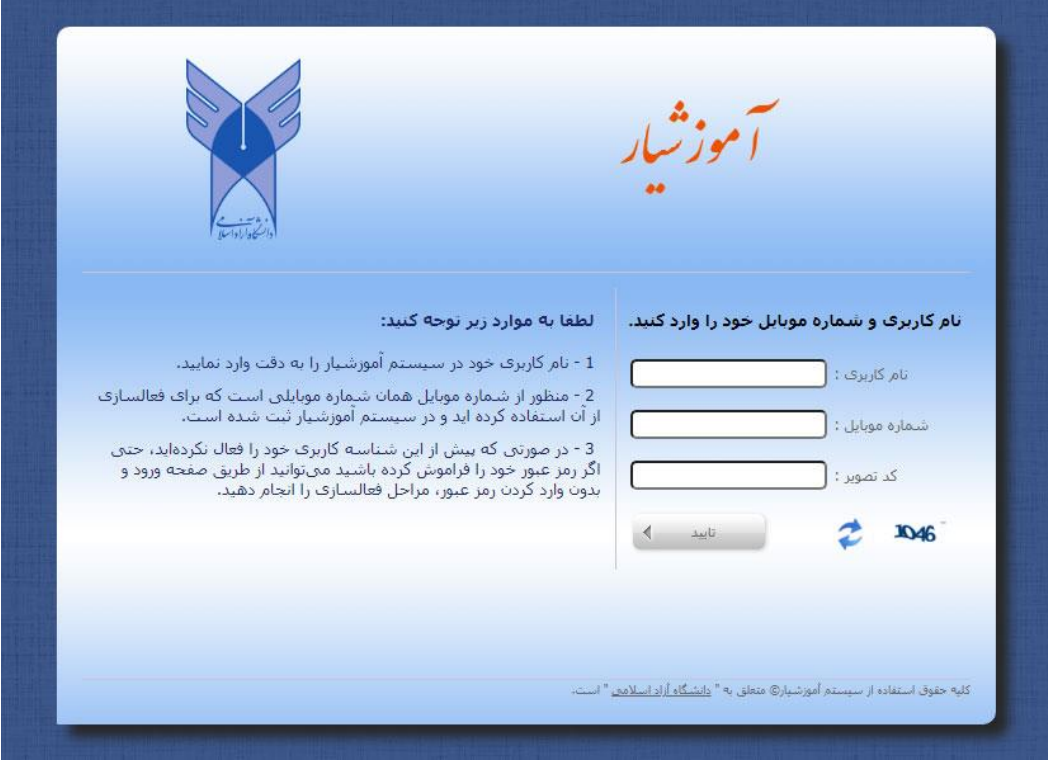

-<sup>3</sup> با مشاهده مشخصات خود و همچنین شماره موبایل ثبت شده شما در سامانه، با انتخاب دکمه "ارسال کد "درخواست کد فعال سازی نمایید و پس از دریافت کد، آن را در بخش کد فعالسازی جایگذاری نموده و کد تصویر درخواستی را نیز وارد کرده و سپس دکمه "تایید "را انتخاب نمائید.

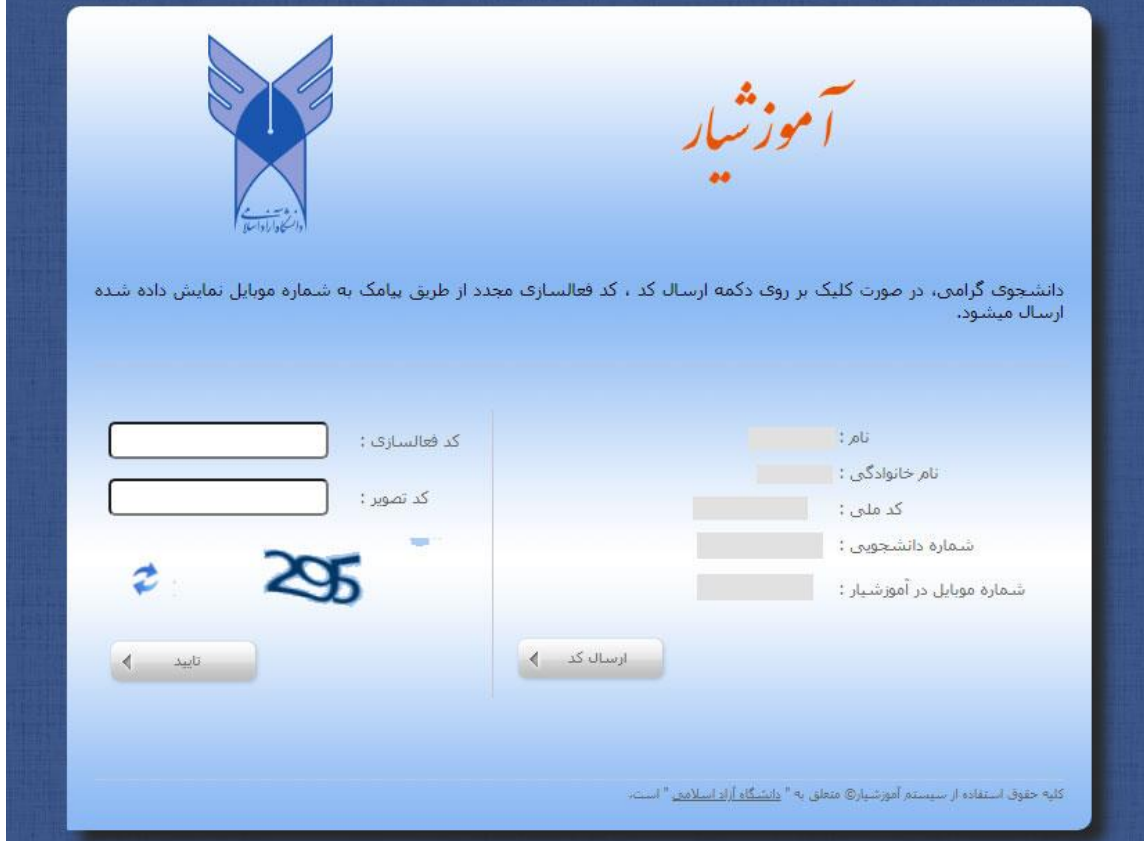

-4 در این مرحله رمز عبور موقت برای تلفن همراه شما پیامک می شود.

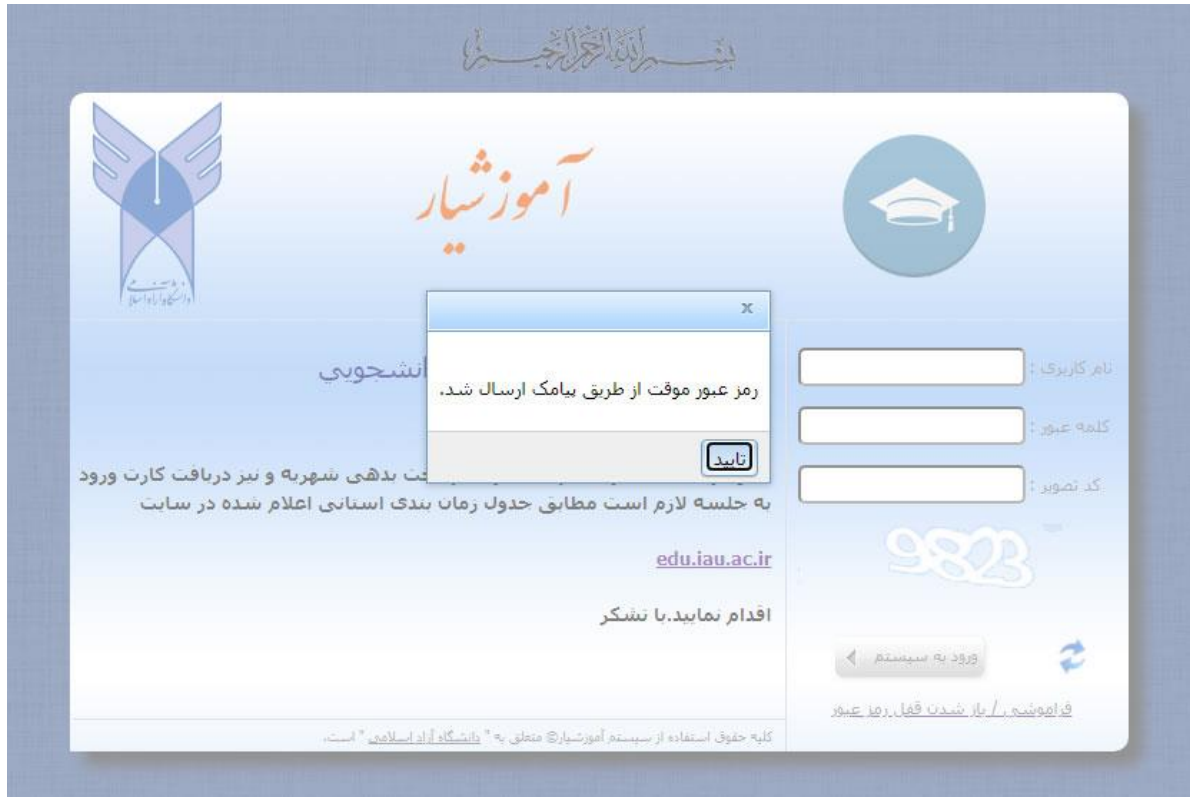

-5 حاال مجددا وارد سامانه آموزشیار شوید. سپس با ورود اطالعات نام کاربری و رمزعبور موقت دریافت شده و جایگذاری کد تصویر و با انتخاب دکمه "ورود به سیستم "می توانید وارد مرحله ی بعدی شوید.

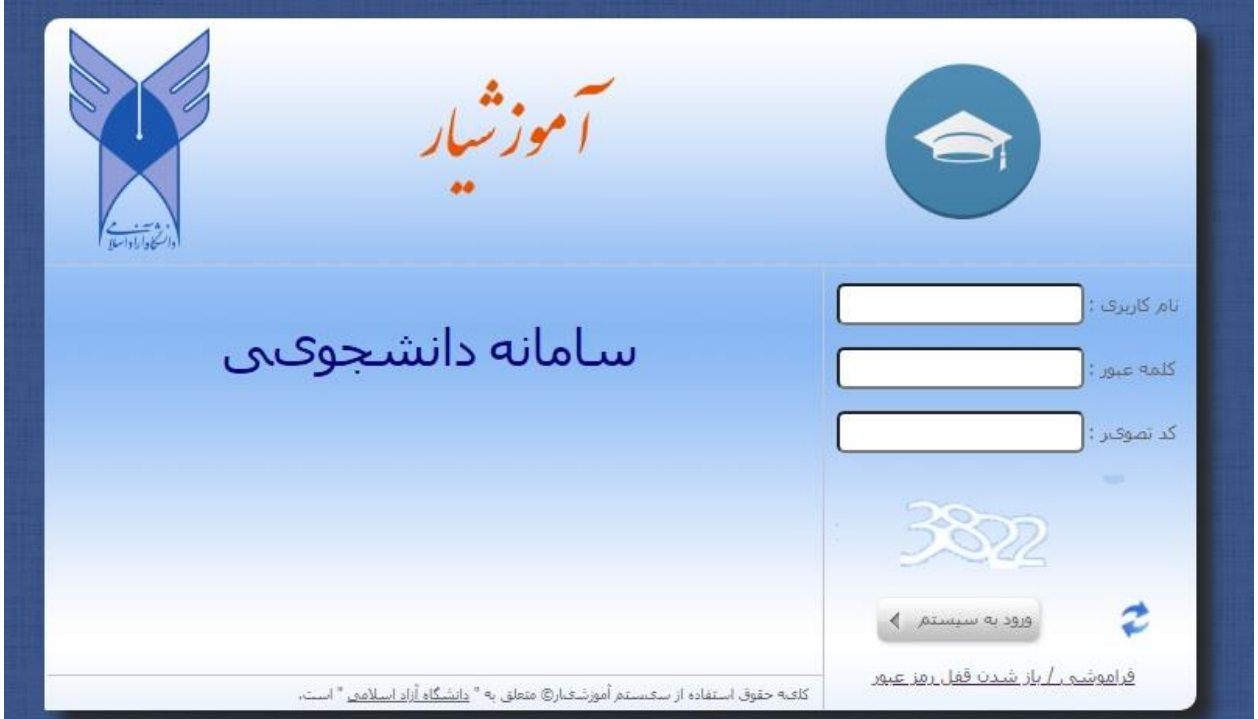

#### -6 در این مرحله کدی که به اپلیکیشن آیگپ شما ارسال گردید در در کادر وارد نموده و از طریق جایگذاری کد تصویر و دکمه "تایید " به صفحه ی تنظیم رمز عبور جدید هدایت می شوید.

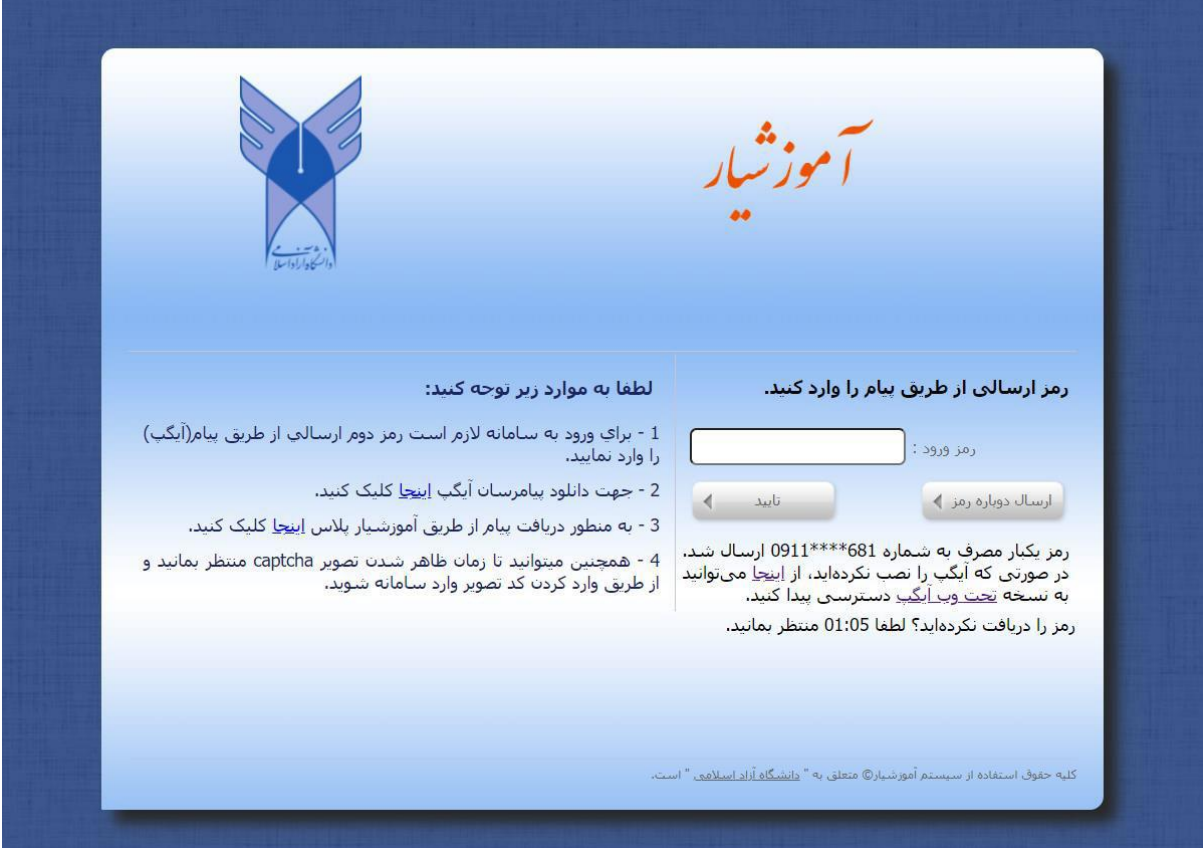

-<sup>7</sup> در این صفحه اطالعات مورد نیاز را وارد کرده و با انتخاب دکمه"تایید" در صورتی که امنیت رمز وارد شده رعایت شده باشد).منظور از رمز عبور کنونی همان رمز موقت دریافت شده از طریق پیامک می باشد (.رمز عبور جدید شما ثبت می گردد و پیام "تغییرات با موفقیت اعمال شد "نمایش داده می شود و با انتخاب دکمه ی "ورود" به صفحه ی اصلی سیستم هدایت می شوید.

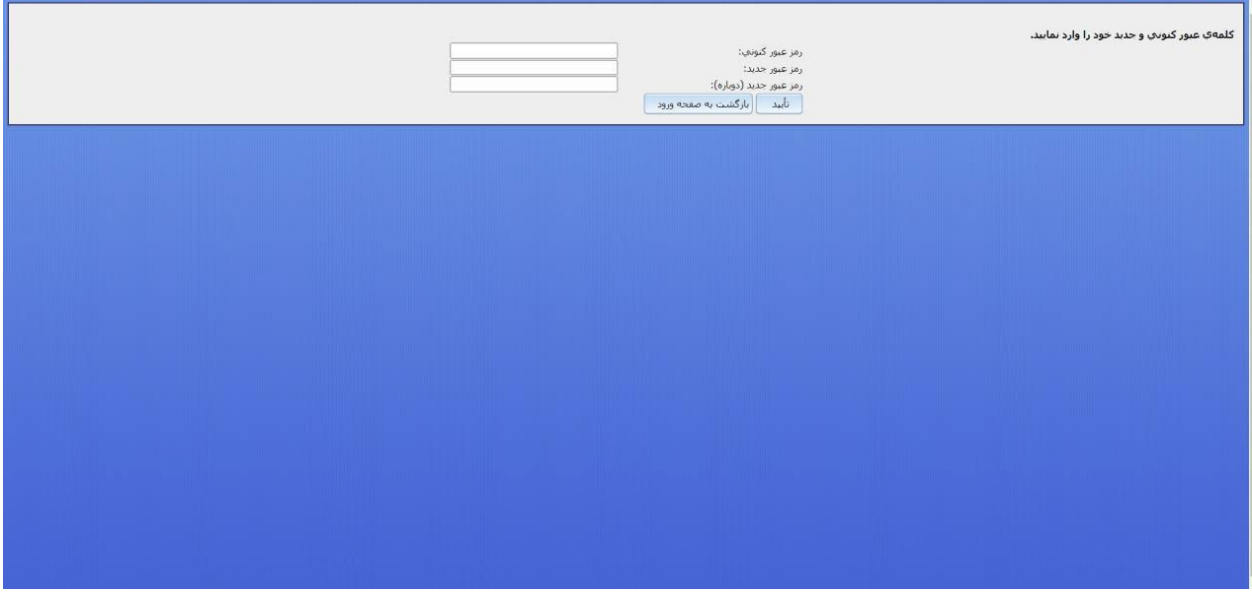

- مجددا وارد آموزشیار شوید و با نام و رمز جدید ساخته شوده توسط خودتان مرحله 5 و 6 را تکرار $\,$ کرده و وارد آموزشیار خود شوید.

#### **فرآیند پرداخت شهریه**

-1 با ورود به آموزشیار در ابتدای صفحه و از منوهای سمت راست ، منوی ثبت نام دروس دانشجو را  $\mathbb{1}$ انتخاب نموده و از زیر منوهای باز شده گزینه مدیریت پرداختها را انتخاب کنید.

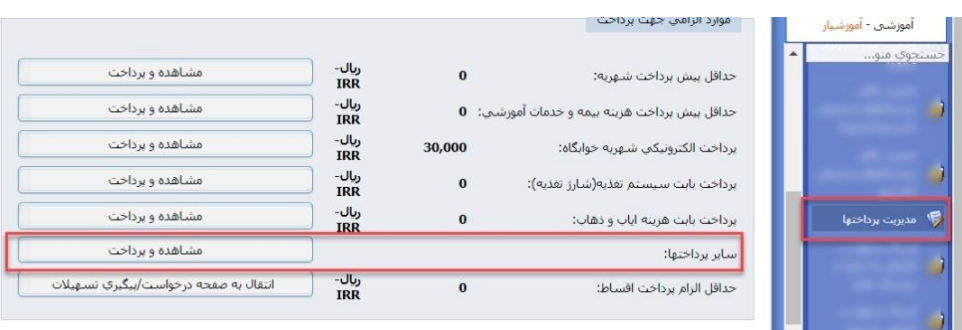

- -2 در صفحه جدید کلید ها و بخشهای مهم در شکل باال نمایش داده شده است. برای پرداخت شهریه با مبلغ دلخواه کلید "سایر پرداختها" و برای پرداخت حداقل شهریه جهت انتخاب واحد دکمه حداقل پیش پرداخت شهریه را انتخاب فرمایید.
- -3 در صفحه جدید باز شده حداقل الزام پرداخت را مشاهده و عینا مبلغ را در کادر وارد نمایید. و دکمه پرداخت الکترونیکی را بزنید.
- -4 در این حالت وارد صفحه انتخاب درگاه باز خواهد شد . درگاه سداد بانک ملی را انتخاب و دکمه ادامه را بزنید.

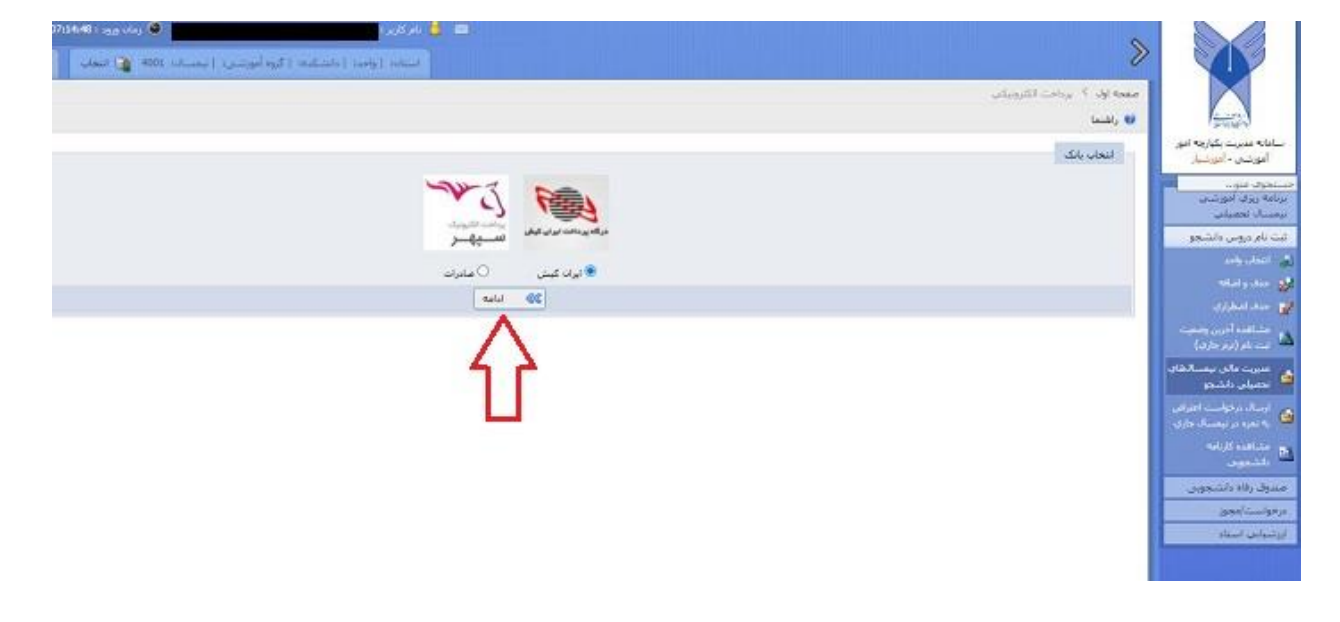

حال در صفحه باز شده بانک اطالعات کارت بانکی خود را وارد نموده مبلغ را پرداخت نمایید.

- در صورتی که دانشجوی ورودی جدید هستید بایستی علاوه بر پرداخت شهریه حق بیمه را نیز $5$ پرداخت نمایید با وجود پایین بودن این مبلغ بسیار مهم است. مجدد مرحله 1 را تکرار کنید ولی بجای دکمه سایر پرداختها اینبار دکمه پرداخت الکترنیکی بیمه و خدمات آموزشی را کلیک نمایید.

با زدن این این دکمه مجددا مراحل 3 و 4 را تکرار نمایید.

نکته : در صورتی که دانشجویان قدیمی و درشرف فارغ التحصیلی و یا انصرافی بدهکاری بیمه و خدمات آموزشی دارند بایستی با کلیک بر روی گزینه "انتخاب" در باالی صفحه سمت چپ کلیک نموده و ترم نیمسال را بر روی آخرین ترمی که در آن مشغول تحصیل بوده اند تنظیم و تایید را زده و سپس از منوی مدیریت پرداختها گزینه بیمه و خدمات اموزشی را کلیک نمایند.